**○平日9:00-20:00 | ● アクセス | ↓お問い合わせ先 | @ Engl** 

日図書館を使 → 施設案内<br>- <u>施設案内</u><br>- フロアマップ | 施設・設備 |<br>- アクセス

▶ <mark>利用案内</mark><br>- 開館時間 | 入退館 |<br>- 貸出・返却 | コビー-取寄せ<br>- Melibonov

●「図書館を使う」一覧へ

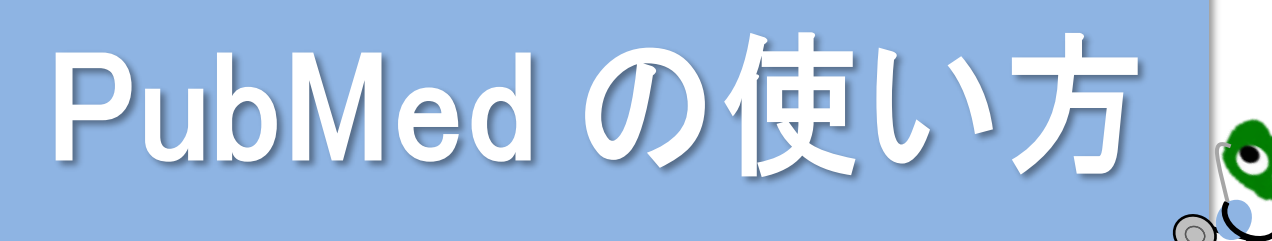

PubMed は医学系最大のデータベースで、世界の主要な医学雑誌に掲載された論文を無料で検索でき ます。3500 万件以上のデータが登録されています。 検索するときは医学分館ウェブサイトにある**東北大専用の URL** から利用しましょう!

●東北大学附属図書館 医学分館

**画お知らせ** 

▶<u>データベース</u><br>- <mark>医学系データベース一覧 | 全分野デ タベース一覧</mark>で

最新看護索引Web i <u>sunnitur</u><br><u>ce</u> i | <u>Scopus</u> i |<br><u>h</u> i | <u>JDreamili</u> i | <u>JCR</u> i |

2023.04.21 医学分館セルフツアー2023の開催期間を延長します (4/28まで) 2023.04.04 本の展示「医学を築いた人々」を実施中です<br>2023.04.03 学外の方の利用条件変更について 2023.03.31 電子ブックが追加されました (68冊) 2023.03.29 ウェブサイトをリニューアルしました 2021.05.18 【パ dh#23i2y]「論文」へのアイコン非表示について

●新着図書案内へ ●お知らせ一覧へ

▶ <u>蔵書検索</u><br>|簡易検索||6「 註組検索||6] |図書・雑誌をキーワードで採す ||横索

▶ <u>電子ブック</u><br>|医学系電子ブック一覧|<br>|全分野電子ブック一覧||3

メディカルオンライン

### 1 アクセス方法

医学分館ウェブサイトにある「PubMed」の リンクをクリックすると、**東北大専用 PubMed の URL** へ移動します。東北大専用 PubMed の URL を使うことで、検索した資料の**東北大学で の所蔵状況を、その場で確認することができま す**。(**6** 参照)

医学分館ウェブサイト URL <https://www.library.med.tohoku.ac.jp/>

PubMed (東北大専用) URL→ <https://pubmed.ncbi.nlm.nih.gov/?otool=ijptohlib>

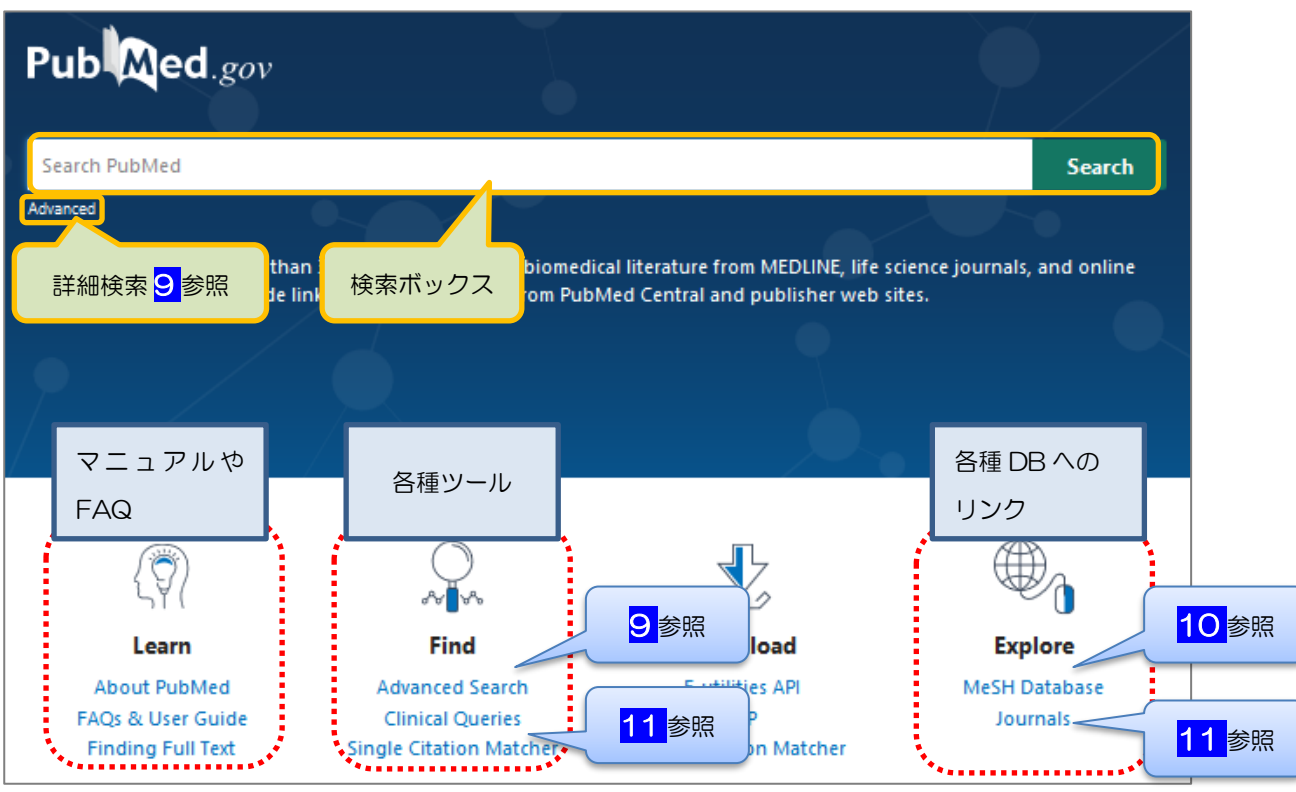

## PubMed のトップ画面

- 1 -

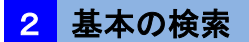

興味のあるテーマ、キーワードを検索ボックスに入力すれば簡単に検索できます。キーワードの入力 は大文字でも小文字でもかまいません。キーワードを入力すると自動マッピング機能が働き、適切な雑 誌名や著者名、MeSH 用語(**10** 参照)に変換して検索してくれます。

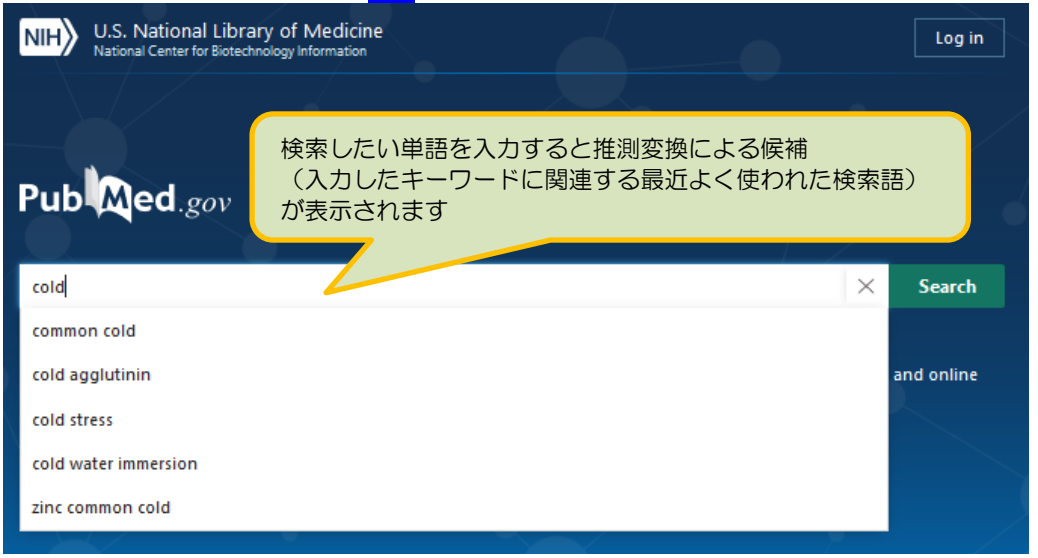

キーワードを複数入力した場合、全てのキーワードを含むものを検索します (=AND 検索)。

データベースでの検索で、キーワードの組み合わせを論理演算子といいます。論理演算子には AND、 OR、NOT の 3 種類があります。「A AND B」は、A と B の両方を含むものを検索します。「A OR B」 は、A または B のどちらかを含むものを検索します。「A NOT B」は、A のうち B を含まないものを検 索します。※論理演算子検索は PubMed では大文字で入力します。

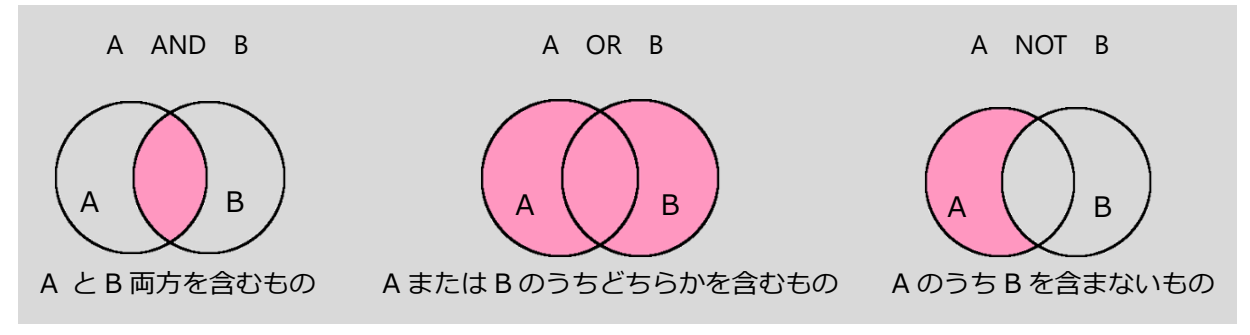

```
<キーワードの入力方法>
```
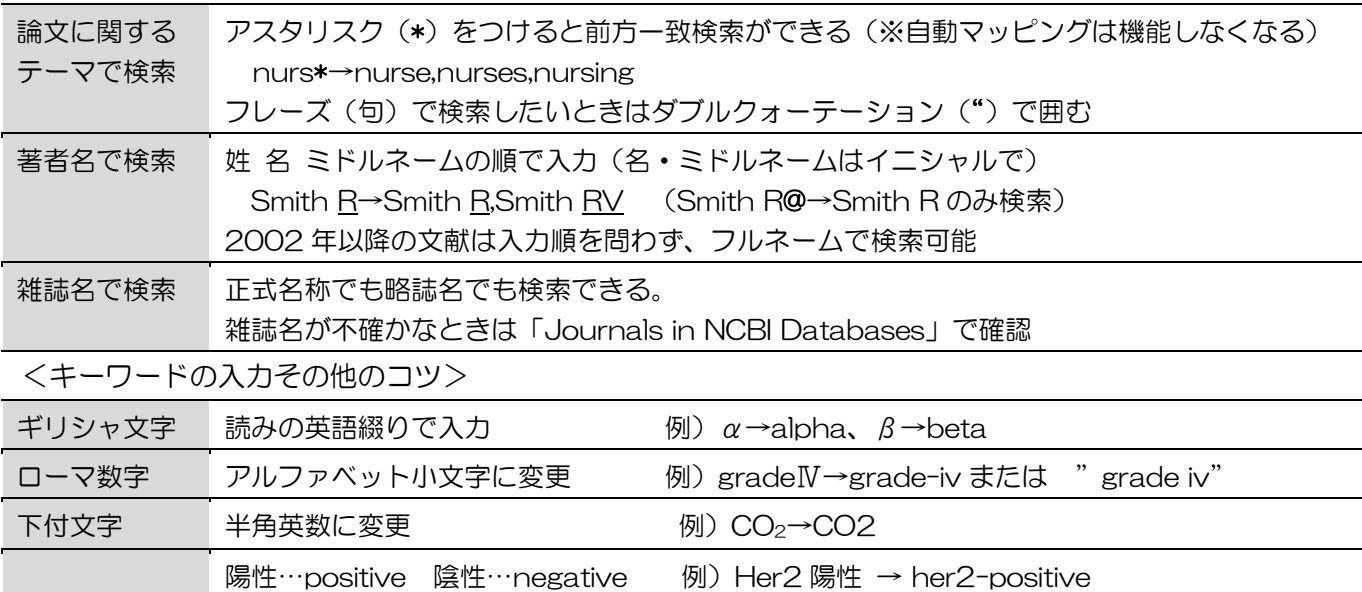

## <mark>● 検索結果画面の見方</mark>

文献情報は 論文タイトル-著者名-掲載雑誌名 (略称) -発行年 (月日) -掲載巻・号-掲載ページ の順に記載されています。論文ごとに付与された PMID の後に、レコード状態の記述がある場合があり ます。

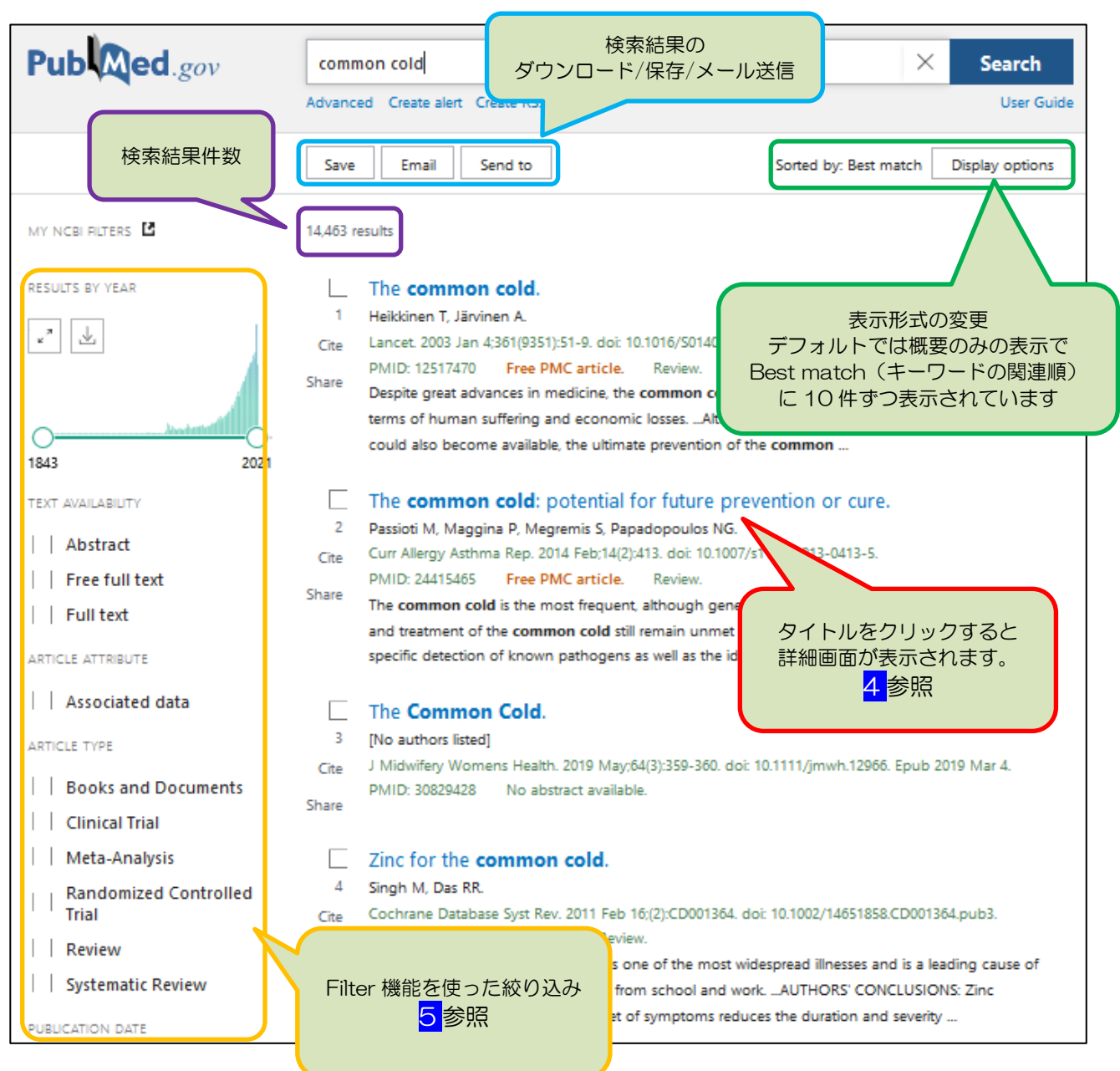

<追記表示のある例>

- ◆ 無料で本文が読める論文には「**Free Article**」や「**Free PMC Article**」の表示があります。
- ◆ 掲載ページの後に「**Online ahead of print**」と記載がある論文は、電子ジャーナルのみに収録さ れており、冊子体(プリント版)には掲載されていない可能性があります。
- ◆ 文献の種類が **Review**(レビュー)、**Clinical Trial**(臨床試験)、**Books and Documents**(図書)に ついては、文献情報の末尾に表記されます。
- ◆ 論文タイトルに**[ ]**がついているものは、本文が英語以外の言語で書かれていることを示します。 本文言語については、文献情報の末尾や、タイトルをクリックした後の文献情報詳細画面から確認 できます。

# 4 文献詳細画面の見方

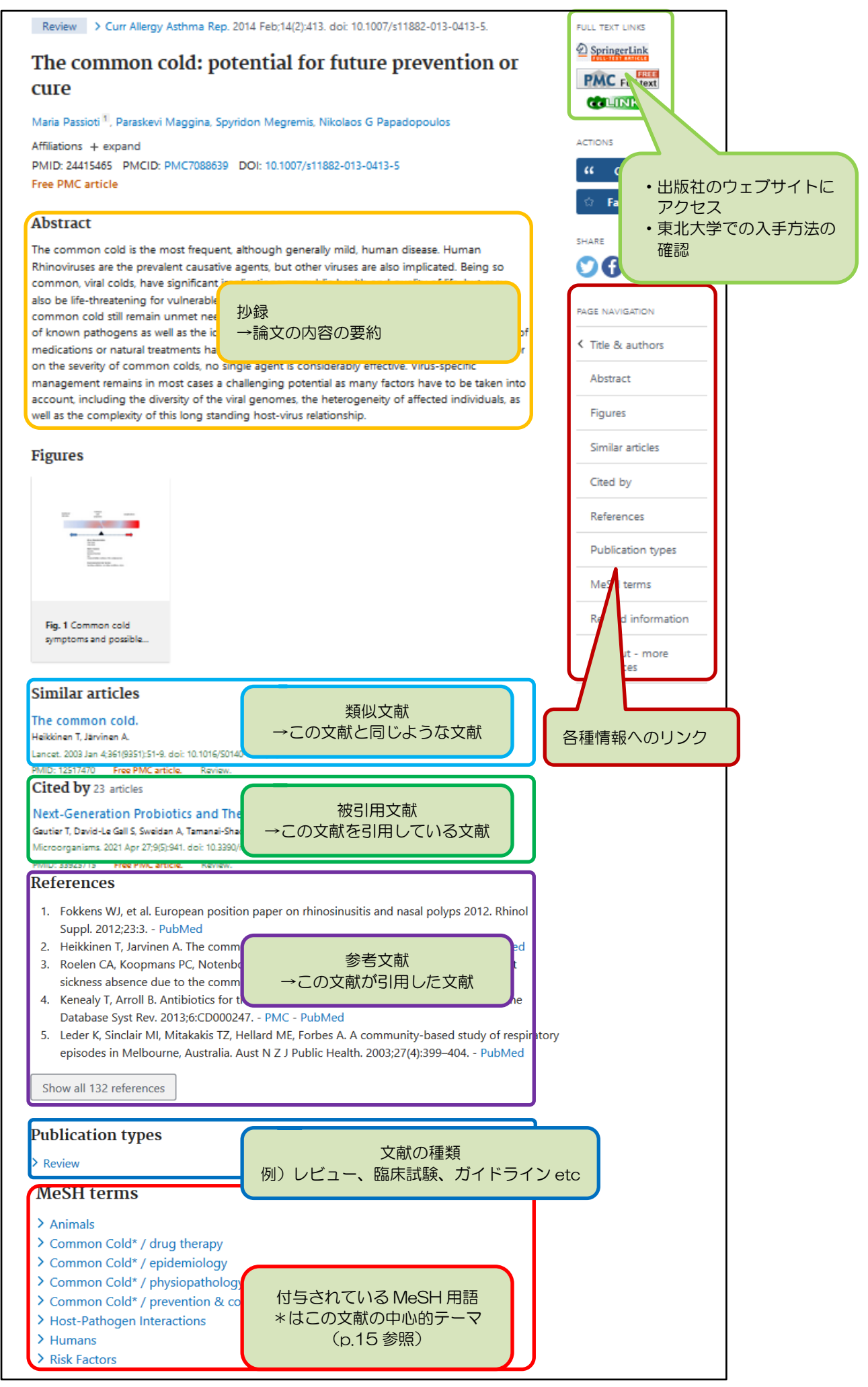

## ■検索結果を絞り込む

検索結果を年齢、性別、言語、文献の種類などで絞り込みたい時には、検索結果画面左のフィルター を利用します。表示されていないフィルターは、「**additional filters」**から追加できます。

![](_page_4_Figure_2.jpeg)

絞り込みを行うと、選択したフィルターを解除しない限り、ウィンドウを閉じるまで常に検索結果が 自動的に絞り込まれます。絞り込みをした項目のチェックを外すと絞り込みを解除することができます。 全ての絞り込みを解除する場合は検索結果上の「**Clear all**」もしくは、絞り込み後、「additional filters」 下に表示される「**Reset all filters**」をクリックしてください。

## 6 検索した文献の入手方法

文献の入手手順をまとめると、次のようになります。この流れは、 COLINIC というアイコンから 簡単にチェックすることができます。東北大専用 URL から PubMed を使うと、詳細画面右上に、この アイコンが表示されます。 PubMed で文献検索

![](_page_5_Figure_2.jpeg)

#### ①電子ジャーナルから入手する

電子ジャーナルとは、雑誌などに掲載された論文を PDF 等でインターネットから入手することが できるサービスです。電子ジャーナルには東北大学で契約しているものと、無料で提供されているもの があります。

詳細画面の ペロINK をクリックします。 東北大学で契約している電子ジャーナルや無料で利用でき る電子ジャーナルの場合、論文や論文の掲載誌へのリンクが表示されます。緑色の「フルテキストを読 む」をクリックすると当該論文の掲載ページに遷移します。(直接、PDF が開く場合もあります。)

※「フルテキストを読む」アイコンからうまく開かない場合は「ジャーナルを見る」リンクからジャ ーナルトップページに移動し、当該文献の閲覧可否を確認してください。

![](_page_5_Figure_7.jpeg)

#### ②冊子体から入手する

必要な論文の全てが電子ジャーナルで入手できるとは限りません。電子ジャーナルで入手できない場 合、論文が掲載されている雑誌が医学分館に所蔵されているか確認します。

詳細画面の をクリックします。「**東北大学の蔵書を探す**」にある「**ISSN/ISBN で検索**」 か、「**出版物名で検索**」をクリックします。すると、東北大学所蔵の図書や雑誌を検索するためのツール である「蔵書検索(OPAC)」で検索を行います。

「検索結果が表示された」=「入手可能」ではありません。必ず【所蔵巻号】や【年次】を確認し、 自分が読みたい巻号が医学分館にあるかを確認してください。医学分館に所蔵があれば複写が可能です。 大学院生・教職員の方であれば、製本された雑誌を借りることも可能です。

#### ③学内外から取り寄せる

論文が掲載されている雑誌が医学分館にない場合も、学内他館や他大学から論文のコピーを取寄せる ことができます。

詳細画面の をクリックします。「**他大学から文献を取り寄せる**」にある「**MyLibrary から 申込み**」をクリックします。MyLibrary のログイン画面が表示されますので、利用者 ID とパスワード に東北大 ID とそのパスワードを入力してログインし、取り寄せの申込みをします。

※MyLibrary の詳しい使い方は「MyLibrary 活用ガイド」(医学分館ウェブサイト掲載 PDF)をご覧 ください。

![](_page_6_Figure_8.jpeg)

# <mark>7</mark> 表示形式の変更

検索結果一覧画面では、デフォルトでは関連度順に 10 件ずつ文献情報が表示されます。

画面右上の Display options から、表示形式や並び順、1 ページ当たりの表示件数を変更できます。

![](_page_7_Picture_213.jpeg)

## 9 Advancedを使った検索

「**Advanced**」には条件を細かく指定して検索できる「**Search Builder**」と、検索履歴を表示する 「**History and Search Details**」という機能があります。Google などの検索エンジンではできない 詳細な検索や検索履歴を使った検索も可能です。これらの機能を活用すると、不要な文献を極力除いた り、重要な文献を見逃すことなく入手したりすることが可能になります。検索ボックス下の「Advanced」 から利用できます。

### Search Builder

検索したい言葉が含まれる検索対象フィールドを細かく指定して検索したい時や論理演算子を組み 合わせて検索したい時などに便利です。検索フィールドを指定した検索ではノイズの少ない検索が期待 できます。

例.論文タイトルまたは抄録に drug therapy、論文掲載誌名に cancer が含まれる文献

①「Add terms to the query box」下のプルダウンメニューから「Title/Abstract」を選択

②プルダウンメニュー隣の入力ボックスにキーワード「drug therapy」を入力

③入力ボックス隣の「ADD」のプルダウンメニューから論理演算子「ADD with AND」を選択

④下の「Query box」に検索語が反映されたのを確認し、①~③を繰り返す

(検索フィールドとして「Journal」を選び、キーワードに「cancer」を入力)

⑤「Query box」に全ての条件を入力したら「Search」クリック

![](_page_8_Picture_110.jpeg)

#### History and Search Details

これまで行った検索結果の確認や、検索履歴を利用した検索をする時に使います。

検索した順に「#1」などと番号が付与されるので、容易に検索手順の確認ができます。

「Actions」の「…」から「Add query」を選択すると、自動的に上の「Query box」に検索式が入力

されます。(「Query box」に Search 番号(#番号)を手入力しても同様の検索ができます。)

「Details」の「>」をクリックすると、実行された検索式が確認できます。

「Results」の検索結果数をクリックすると検索結果を再度、表示させることができます。

![](_page_9_Figure_7.jpeg)

■Advanced 検索の例

研究の疑問やテーマに関するキーワードを一つ入力し、「History and Search Details」で 実行された検索式の全容を確認 検索式を論理演算子ごとの式に分解し、より適切なフィールドや不要な検索式がないか検討 「Query box」に適切なフィールドを指定したキーワードを設定し、「Search」をクリック (こまめに検索しておくのがポイントです!) ①~③をキーワード単位で繰り返し、件数と結果を確認しながら、必要に応じて式を掛け合わ せ、一つの式にまとめる ①~④で作成した式を組み合わせて検索する

※キーワード単位で検索結果を確認しながら、最後に式を組み合わせることで効率よく主要論文を 集めることができます。キーワード単位の式を作成したら、その都度、検索結果一覧を見て、不要 な論文が含まれていないか確認しましょう。

MeSH とは、Medical Subject Headings の略で、様々な医学用語をできるだけ統一して使えるよう にまとめられた用語集のことです。PubMed に論文が登録される際は、専任の担当者が一つ一つの文献 に関連する MeSH 用語を付与しています。PubMed は入力されたキーワードを検索する際に、自動的に 適切な MeSH 用語を含めた検索をする機能(自動マッピング機能)を備えています。

![](_page_10_Figure_2.jpeg)

①MeSH の概念・定義

→MeSH Database や MeSH Browser で確認できます。

個々の論文に MeSH が付与されるまでには数週間かかります。PubMed では専任の索引付与者が一つ 一つの文献を目で確認しながら MeSH を付与しています。そのため、付与までのタイムラグと索引付け の揺れ(人によって付与する MeSH が多少異なるなど)が生じます。

②いつから使われている MeSH 用語なのか

→MeSH の付与年・作成年は MeSH Database の「Year introduced」、または MeSH Browser の 「Date of Entry」で確認できます。新しい概念の場合は MeSH Browser の「Previous Indexing」 からそれ以前に使われていた MeSH を確認できます。

※MeSH は毎年更新されています。新しく作成された MeSH は古い文献データにも遡って付与される 場合と、されない場合があります。

3MeSH (統制語)に含まれる類語·言い換えはどのようなものがあるのか

→MeSH Database や MeSH Browser の Entry Terms で確認できます。

※Entry Terms に記載が無い言葉は、別途キーワードを検討し、検索する必要があります。

#### ④階層構造上の位置づけ

- →MeSH Database の階層構造で確認できます。検索した MeSH の上層や下層にどのような言葉が含 まれるのか確認しましょう。
- ⑤求めている研究視点・テーマに該当するサブヘディング (p.14 参照) があるかどうか
	- →組み合わせられるサブヘディングは MeSH 用語によって異なります。自分の研究視点やテーマに 該当するサブヘディングがあった場合、サブヘディングを使うかどうか、どのように使うかを検討 しましょう。
	- ※検索式でサブヘディングを指定する場合は、検索フィールドに[MeSH Subheading]を指定します。

## MeSH 用語の調べ方

MeSH 用語を調べるには、MeSH Database や MeSH Browser を使います。トップ画面の Explore

>「**MeSH Database**」から利用できます。

![](_page_11_Picture_72.jpeg)

![](_page_12_Figure_0.jpeg)

#### 階層構造の位置づけ

MeSH 用語の特徴の 1 つは階層構造 です。下位になるほど用語が詳細で特 定のテーマを示します。 研究テーマに合致した MeSH 用語が

見つからない場合や検索結果の件数が

![](_page_13_Figure_3.jpeg)

少なすぎる場合は、上位の MeSH 用語を確認してみましょう。MeSH 用語を利用した検索では、下位語 も含めて検索されます。

## MeSH 用語とサブヘディングを組み合わせた検索をする方法

MeSH Database の詳細画面の「**PubMed search builder**」を使います。組み合わせたいサブヘデ ィングにチェックを入れ、「Add to search builder」をクリックすると自動的に検索式が入力されます。 (複数にチェックを入れると OR 検索になります。AND や NOT 検索をしたい場合、右隣のプルダウン メニュで「AND」や「NOT」を選択した状態で**1つずつ**「Add to search builder」で追加します。) 「Search PubMed」をクリックすると検索が実行されます。

![](_page_13_Picture_166.jpeg)

※サブヘディングとは・・・

各用語に共通する大きな概念についてまとめたもので、研究の視点や内容を限定する時に使います。 例えば「乳がんの治療法」について探す場合は、「乳がん」は MeSH 用語の「Breast Neoplasms」を 使い、「治療法」はサブヘディングから「drug therapy」や「surgery」などを目的に応じて選択します。 サブヘディングも MeSH 用語同様に、階層構造になっています。

#### 個々の文献の MeSH を確認するには

文献に付与された MeSH 用語は、詳細結果画面下部の 「**MeSH Terms**」で確認できます。1 つの論文につき、 10~20件程度のMeSH用語が付与されています。MeSH 用語の中で、特にその文献の中心テーマを表すものを Major topic といい、「**★**」が付けられています。 ※MeSH 用語は順次付与されるため、最新の論文には MeSH 用語が付与されていないことがあります。

## **MeSH** terms

- > Common Cold / prevention & control \*
- > Common Cold / therapy \*
- $\sum$  Echinacea  $\star$
- $\sum$  Humans
- > Phytotherapy \*
- > Plant Extracts / therapeutic use \*

## 検索式からの確認

自動マッピング機能でどのような MeSH が使われているかどうかの確 認は、「History and Search Details」 から確認できます。(**9**参照)確認 したい検索式の「Details」欄から「>」 をクリックし、表示させます。

![](_page_14_Picture_158.jpeg)

#### ■ MeSH 用語がない場合の検索例

![](_page_14_Picture_159.jpeg)

## 11 便利な検索ツール

PubMed のトップ画面には、検索に便利な検索ツールへのリンクがあります。

ここではよく使われる代表的なものを紹介します。

![](_page_15_Figure_3.jpeg)

### ① Clinical Queries

See all results in PubMed (119,326)

臨床研究の分野における文献と COVID-19 に関する文献を検索できる機能です。 <臨床研究の分野における文献 検索例 –Breast cancer-> **PubMed Clinical Queries** This tool uses predefined filters to help you quickly refine PubMed searches on clinical or disease-specific topics. To use this tool, enter your search terms in the search bar and select filters before searching. Note: The Systematic Reviews filter has moved: it is now an option under the "Article Type" filter on the main PubMed search results page Broad:広く **Narrow:狭く** hreast cancer Search **Filter category** Filter Scope Clinical Studies Therapy  $\div$ **Broad**  $\spadesuit$ **COVID-19** Therap **Broad** Clinical Queries filters were developed by Haynes<br>RB et al. to facilitate retrieval of clinical studies. Narrow **Clinical Prediction Guides** Diagnosis Etiology **Results for Clinical Studies: The** Therapy:治療 Prognosis Clinical Prediction Guides:診療予測指針 5 of 119.326 results sorted by: Most Recent Diagnosis:診断

<Covid 19 に関する文献 検索例 –Breast cancer->

Nomograms predicting overall survival and cancer-specific survival in metaplastic breast cancer patients.

![](_page_15_Figure_7.jpeg)

Etiology:病因 Prognosis:予後

## ② Single Citation Matcher

文献が掲載されている雑誌名などの情報を利用して検索できるツールです。雑誌名や刊行日、巻号、 ページ数、著者名、タイトルのキーワードの分かっている範囲で入力し検索します。参考文献

リストが手元にある場合などで、電子ジャーナルや冊子体の入手可否を確認したい時に便利です。

![](_page_16_Picture_48.jpeg)

# 12 カスタマイズ機能を使おう

「My NCBI」というカスタマイズ機能を利用すると、検索式の保存・定期的なメール通知設定や検索 結果の長期保存、検索結果のフィルター設定などが行えます。利用にはアカウント登録(無料)が必要 です。Google など提携している他のサービスのアカウントで登録することもできます。

![](_page_17_Figure_2.jpeg)

ログイン後、右上のアカウントをクリックして「Dashboard」を選択すると、下記の画面が 表示されます。

![](_page_17_Picture_89.jpeg)

#### ①検索式の保存・定期的なメール通知

頻繁に利用するキーワードや重要な自作の検索式は保存しておくと便利です。

保存した検索式に該当する論文が新たに PubMed に登録された際、メール通知をさせる設定にして おけば、最新情報を自動的に取得できます。

検索式の保存は、検索ボックス下の「**Create alert**」をクリックし、検索式に名前を付けます。 画面下で、保存した検索式を自動実行した結果をメールで受信する設定が可能になります。

![](_page_18_Figure_4.jpeg)

「Send to」>「Collections」の順にクリックし、遷移後の画面で保存範囲・形式を指定します。

![](_page_18_Picture_115.jpeg)

新規に保存する場合は「**Create a new collection**」を選び、コレクション名を入力し「Add」を クリック。既にある Collection に追加する場合は「**Add to an existing collection**」を選び、 プルダウンメニューから保存先のコレクションを指定し「Add」をクリック。

保存後の画面で「**Edit your collection**」をクリックすると、編集画面になります。編集画面では、 保存した検索結果(Collection)を文献リストとして公開したり、テキスト形式や CSV 形式で保存した りすることができます。 文献リストの公開/非公開を設定

![](_page_19_Figure_1.jpeg)

編集画面右上の「**See all collection**」をクリック(または My NCBI ログイン後の右上アカウント をクリックした後、「Dashboard」をクリック)して表示される画面で、Collections 欄下部の「**Manage Collections**」をクリックすると、Collection の結合や削除ができます。Collection 名にチェックを入 れ、「Merge(結合)」や「Delete(削除)」をクリックしてください。

![](_page_19_Picture_100.jpeg)

### ③フィルター設定(検索結果のグループ分け)

フィルター設定を使えば、ログインした状態で得た検索結果を自動的にグループ分けすることが できます。フィルター設定は「**Manage Filters**」から行います。(My NCBI ログイン後の検索結果 画面に表示されている「**MY NCBI FILTERS**」からも同様に設定できます。)

![](_page_20_Figure_2.jpeg)

検索結果表示のカスタマイズ

検索結果画面の表示方法をデータベース毎に設定することができます。My NCBI の「**NCBI Site** 

**Preferences**」をクリックし、表示項目のリンクをクリックして設定してください。

![](_page_20_Picture_146.jpeg)

![](_page_23_Picture_0.jpeg)

## **作成元・照会先:**

東北大学附属図書館 医学分館 運用係 T E L : 022-717-7978 E-Mail: mlib-u[アット]grp.tohoku.ac.jp